# NETIS 機能操作マニュアル (オンライン活用効果調査表作成) 【施工者用】

## 令和5年3月

## - 目 次 -

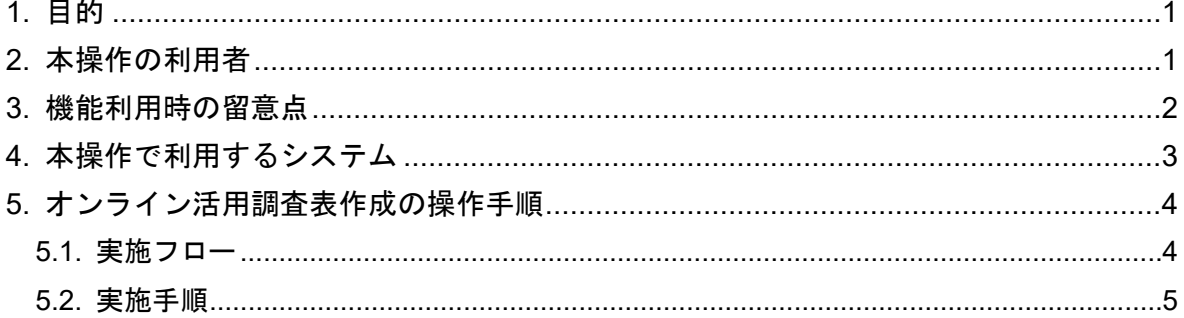

### <span id="page-2-0"></span>1. 目的

本書では、新技術情報提供システム(以下「NETIS」という)において、オンライン活 用効果調査表作成を行うためのシステム操作手順を解説します。

## <span id="page-2-1"></span>2. 本操作の利用者

オンライン活用効果調査表作成におけるシステム利用者は、以下に示すとおりです。

| 番号             | 利用者      | 実施内容                             |
|----------------|----------|----------------------------------|
| $\mathbf{1}$   | 調査者      | ・オンライン活用効果調査表(施工者)の作成            |
|                | (施工者)    | ・オンライン活用効果調査表作成用 ID・パスワード(施工者用)  |
|                |          | の発行申請                            |
|                |          | ・オンライン活用効果調査表作成用 ID・パスワードの保管(施   |
|                |          | 工者用)                             |
| $\overline{2}$ | 調査者      | ・オンライン活用効果調査表(施工者)の確認            |
|                | (発注者)    | ・オンライン活用効果調査表(発注者)の作成            |
|                |          | ・オンライン活用効果調査表作成用 ID・パスワード(施工者用)  |
|                |          | の発行承認                            |
|                |          | ・オンライン活用効果調査表作成用 ID・パスワード(施工者用   |
|                |          | 発注者用)の保管                         |
| 3              | 調査表確認者   | ・活用効果調査表の確認                      |
|                | (職員/委託者) |                                  |
| $\overline{4}$ | 調査表最終確   | ・活用効果調査表の最終確認                    |
|                | 認者       | ・オンライン活用効果調査表の NETIS 登録          |
| 5              | 受付窓口     | ・オンライン活用効果調査表作成用 ID・パスワード (施工者用、 |
|                | (技術事務所)  | 発注者用)の削除、再発行                     |
|                |          | 調査表確認者 ID・パスワードの発行、削除            |

表 2-1 オンライン活用効果調査表作成システムの機能

#### <span id="page-3-0"></span>3. 機能利用時の留意点

- (1) メールの送信について
	- オンライン活用効果調査表作成では、メール配信による各種通知を行います。 受信環境によっては、通知されたメールが迷惑メールと判断されてしまう可能 性があります。メールが通知されない場合は、メールが迷惑メールとしてフィ ルタリングされていないか、ご確認ください。
- (2) 活用効果調査表作成用の ID・パスワードの管理について
	- オンライン活用効果調査表作成にあたり、ID・パスワードが必要になります。 ID・パスワードは調査者(施工者)が発行申請後、調査者(発注者)が申請を 承認することで発行されます。 承認後、施工者用 ID・パスワードのみ記載されたメールが調査者(施工者)へ、 施工者用 ID・パスワードと発注者用 ID・パスワード両方が記載されたメール が発注者へ送信されますので、受信後紛失しないよう管理をお願いいたします。 ※調査者(発注者)側で ID・パスワードを紛失した場合は、再発行が必要にな りますので、受付窓口にて管理用ページから再発行を行ってください。
- (3) システムへの初回アクセス時の画面表示について
	- システムへ初めてアクセスする場合、アクセス解析のためのユーザ情報選択画 面が表示される場合があります。 画面が表示された場合、お手数ですが情報を選択・送信のうえ、再度手続きを 実施いただくようお願いいたします。
- (4) チャットボットの動作環境について
	- 本システムでは操作解説用のチャットボットを設置しており、チャットボット の動作には以下の要件が必要となります。チャットボットは以下が許可された 環境でご利用いただくよう、お願いいたします。
		- > Javascript が利用可能であること。
		- > 以下の外部 URL の参照および Websocket 通信が許可されていること。
			- ① https://app.webchat.obotai.com/loader/?cid=azHfiyfcWA
			- ② https://hosting-for-customers.obotai.com/v2/common/latest/obotai-chatbot.js
			- ③ https://hosting-for-customers.obotai.com/v2/netis/obotai-chatbot.css
			- ④ https://socket.webchat.obotai.com/
			- ⑤ wss://socket.webchat.obotai.com/

## <span id="page-4-0"></span>4. 本操作で利用するシステム

オンライン活用効果調査表作成では、以下のシステムを利用します。

- ① NETIS 公開ページ
	- URL: http://www.netis.mlit.go.jp/netis/

 オンライン活用効果調査表作成のための ID・パスワード発行申請や情報入力・申 請、登録後の情報の閲覧を実施

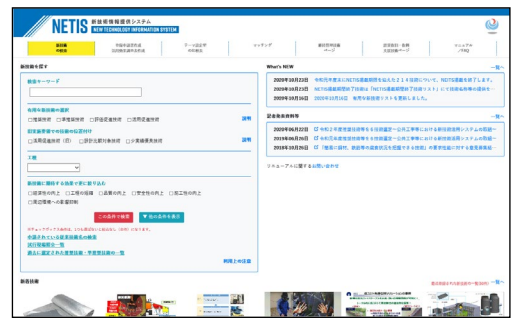

## <span id="page-5-0"></span>5. オンライン活用調査表作成の操作手順

## <span id="page-5-1"></span>5.1. 実施フロー

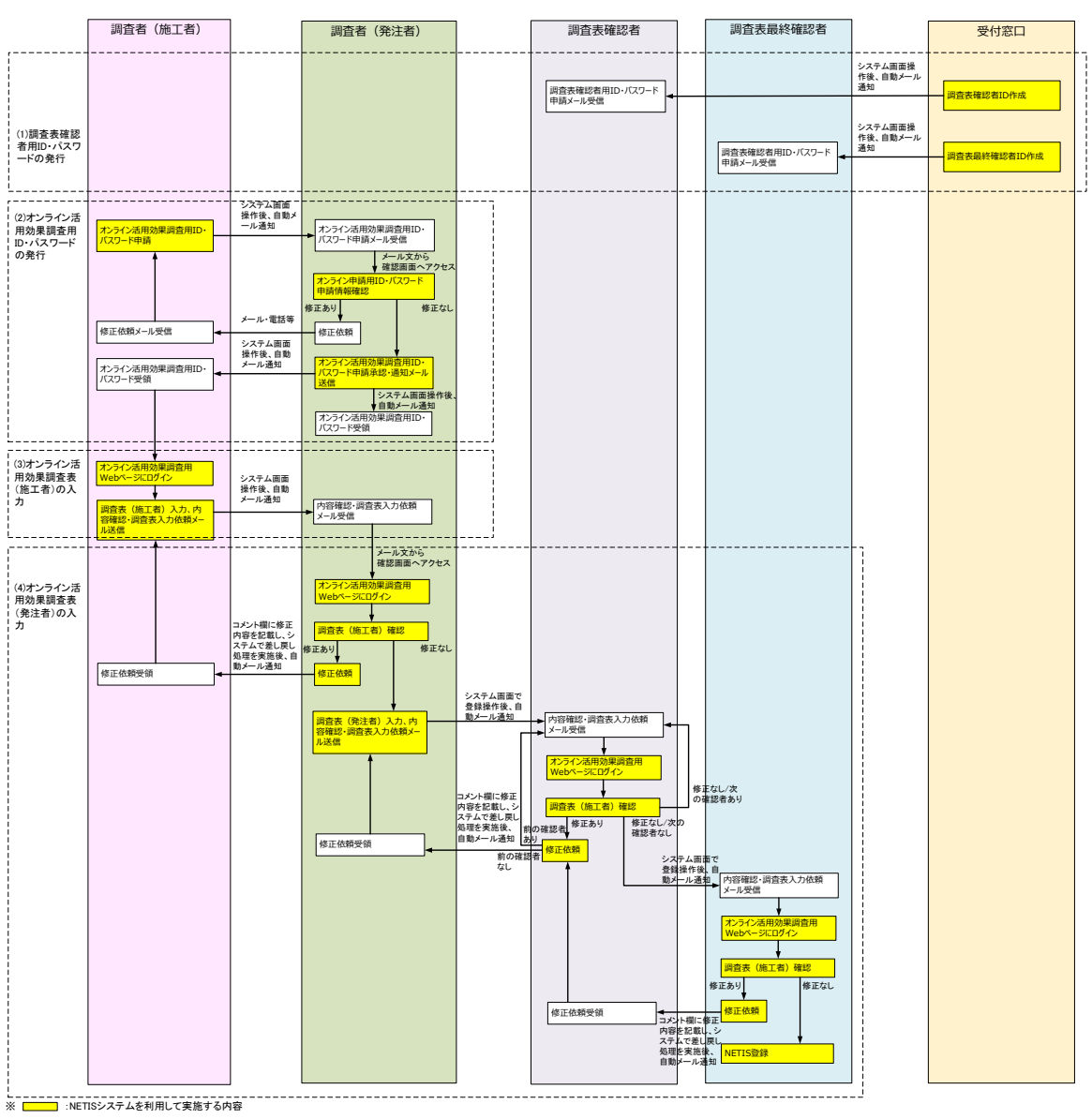

オンライン活用効果調査表作成の実施フローを次に示します。

図 5-1 オンライン活用効果調査表作成 実施フロー

#### <span id="page-6-0"></span>5.2. 実施手順

オンライン活用効果調査表作成の実施手順を次に記載します。 ※各内容には、以下の凡例に従い操作者を記載しています。

・【調査者(施工者)】:調査者(施工者)が行う操作

#### <span id="page-6-1"></span>(1) 調査表確認者用 ID・パスワードの発行

① 調査表確認者用 ID・パスワードは、あらかじめ受付窓口で設定を行います。 作成する調査表に対応する調査表確認者が登録されていない場合、提出時にエラー となりますので、エラーが生じた場合は受付窓口へ状況確認をお願いいたします。

- <span id="page-7-0"></span>(2) オンライン活用効果調査用 ID・パスワードの発行
- ② 【調査者(施工者)】調査者(施工者)は、以下の手順に従い、オンライン活用効 果調査表作成用 ID・パスワード発行の発行申請を行ってください。

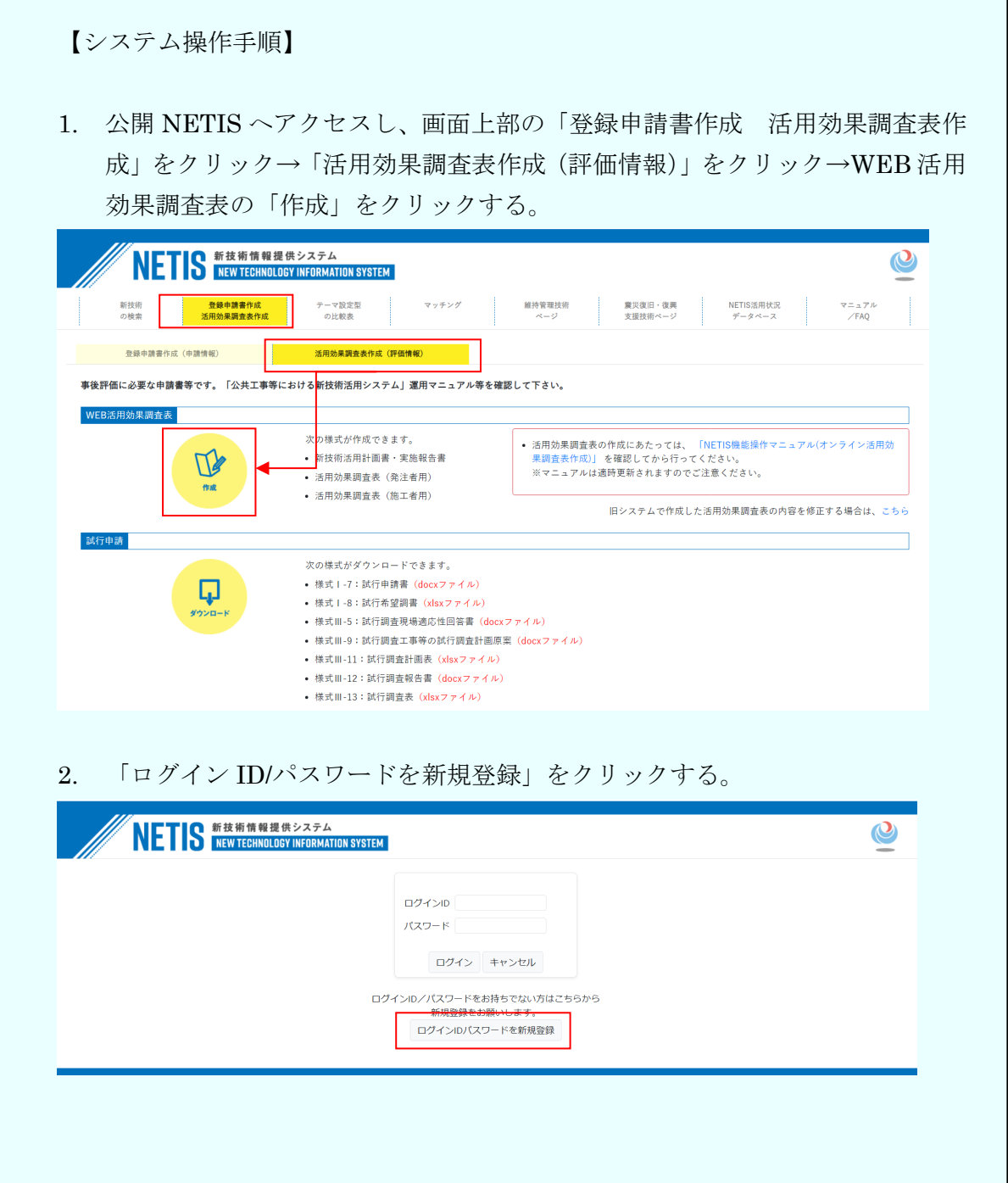

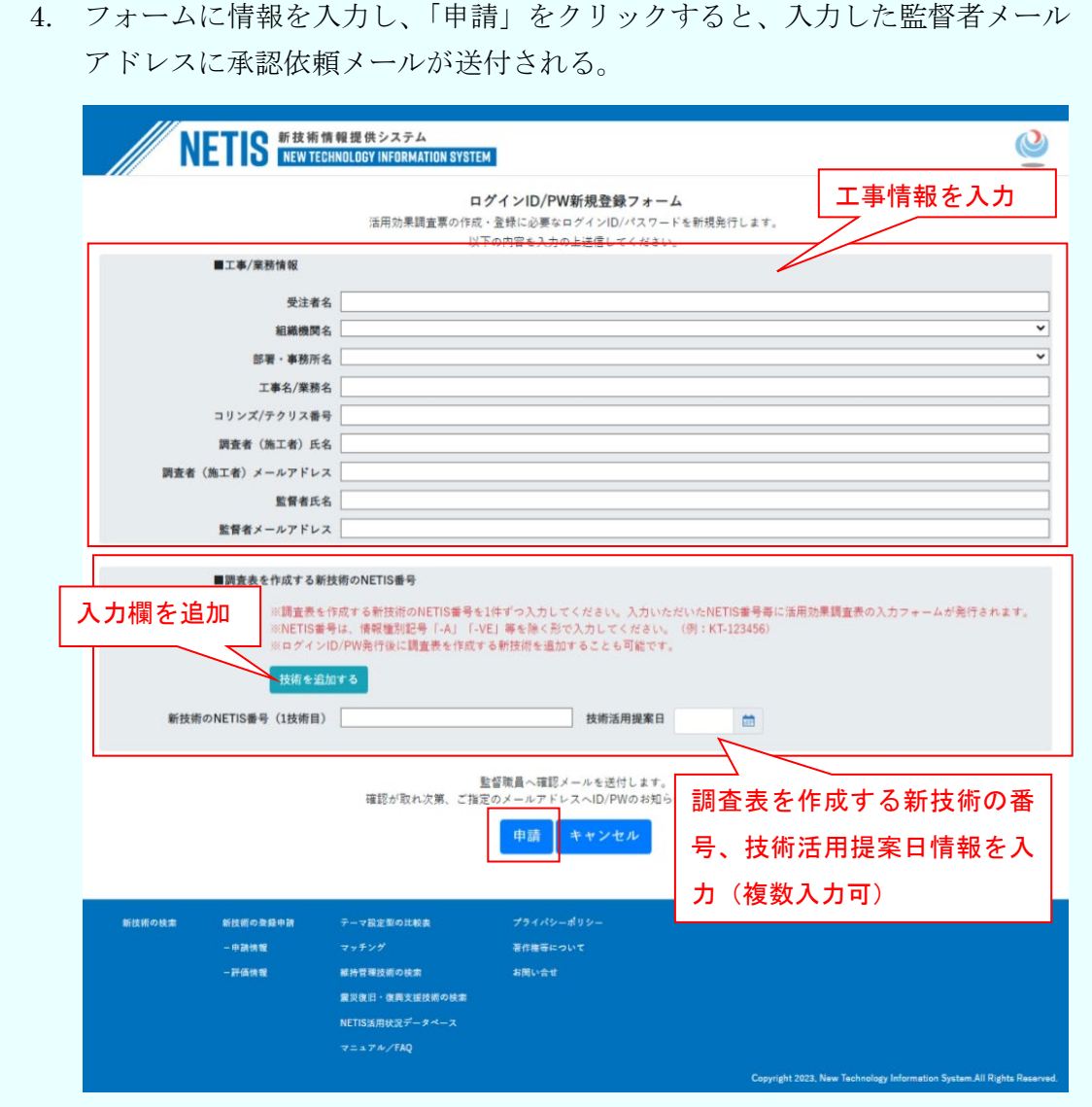

※ID/PW は工事毎に発行されます。

※1 つの ID/PW で複数の新技術に関する調査表を作成することができます。「■調査 表を作成する新技術の NETIS 番号」欄の「技術を追加する」ボタンをクリックする と、複数申請が可能となりますので、必要に応じてご利用ください。

※「技術活用提案日」の入力日に応じて、作成する調査表種別が自動判定されます。

- 通常調査表:活用計画書、実施報告書、調査表(施工者)、調査表(監督者) を作成
- VE 調査表:活用計画書、実施報告書のみを作成
- > VR 調査表:管理者が任意に設定した調査項目による調査表を作成

※調査者(発注者)が、①で申請された ID・パスワードの承認を行います。 ※承認後、施工者用 ID・パスワードのみ記載されたメールが調査者(施工者)へ送 信されますので、受信後紛失しないよう管理をお願いいたします。 ※ID・パスワードを紛失してしまった場合は、再発行が必要になりますので、調査 者(発注者)へ連絡してください。

- <span id="page-10-0"></span>(3) オンライン活用効果調査表の入力(施工者)
- ① 【調査者(施工者)】調査者(施工者)は、「(2) オンライン活用効果調査用 ID・ パスワードの発行」で取得したオンライン活用効果調査用 ID・パスワードを利用 し、以下の手順に従ってオンライン活用効果調査表の入力を行ってください。

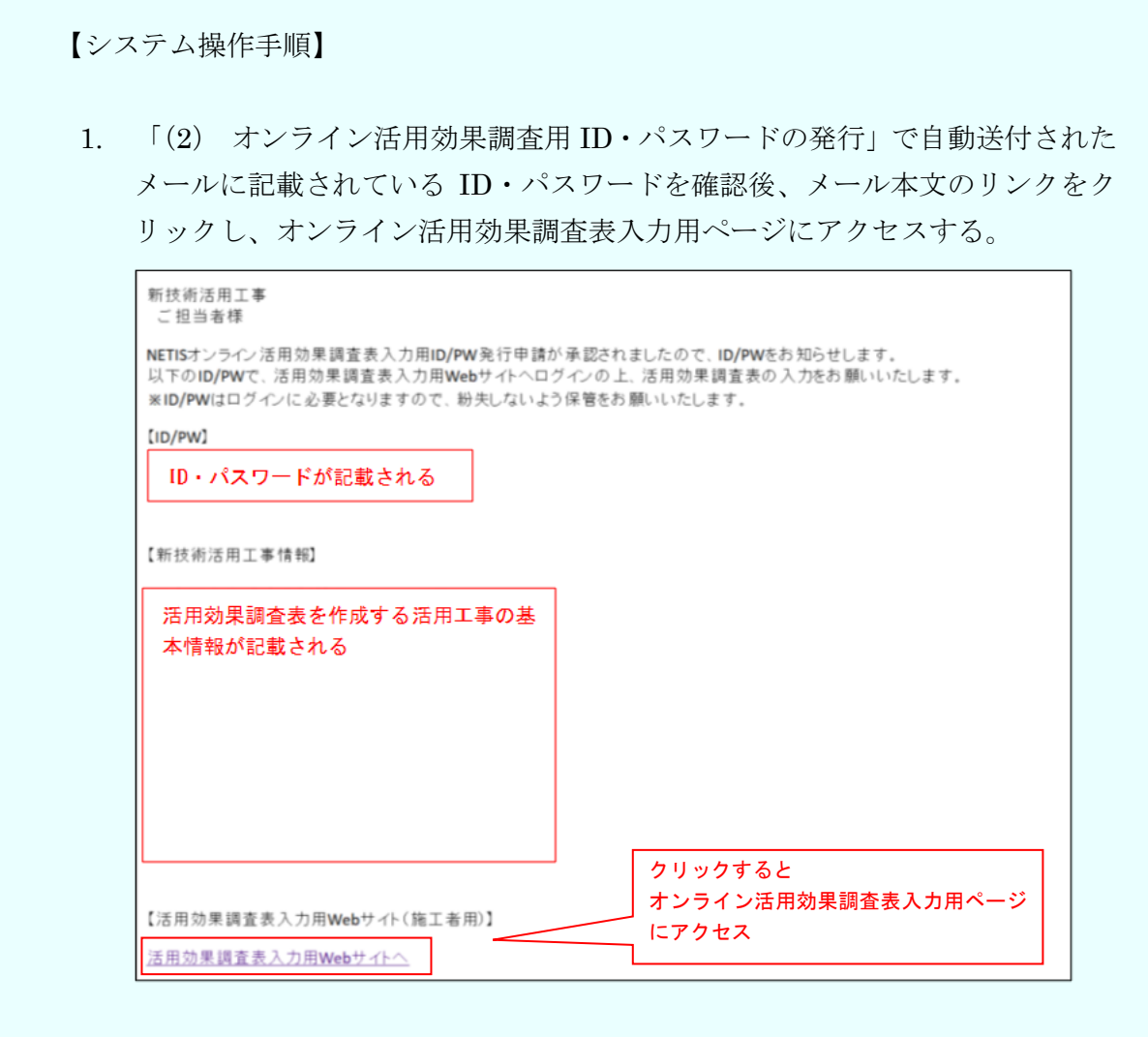

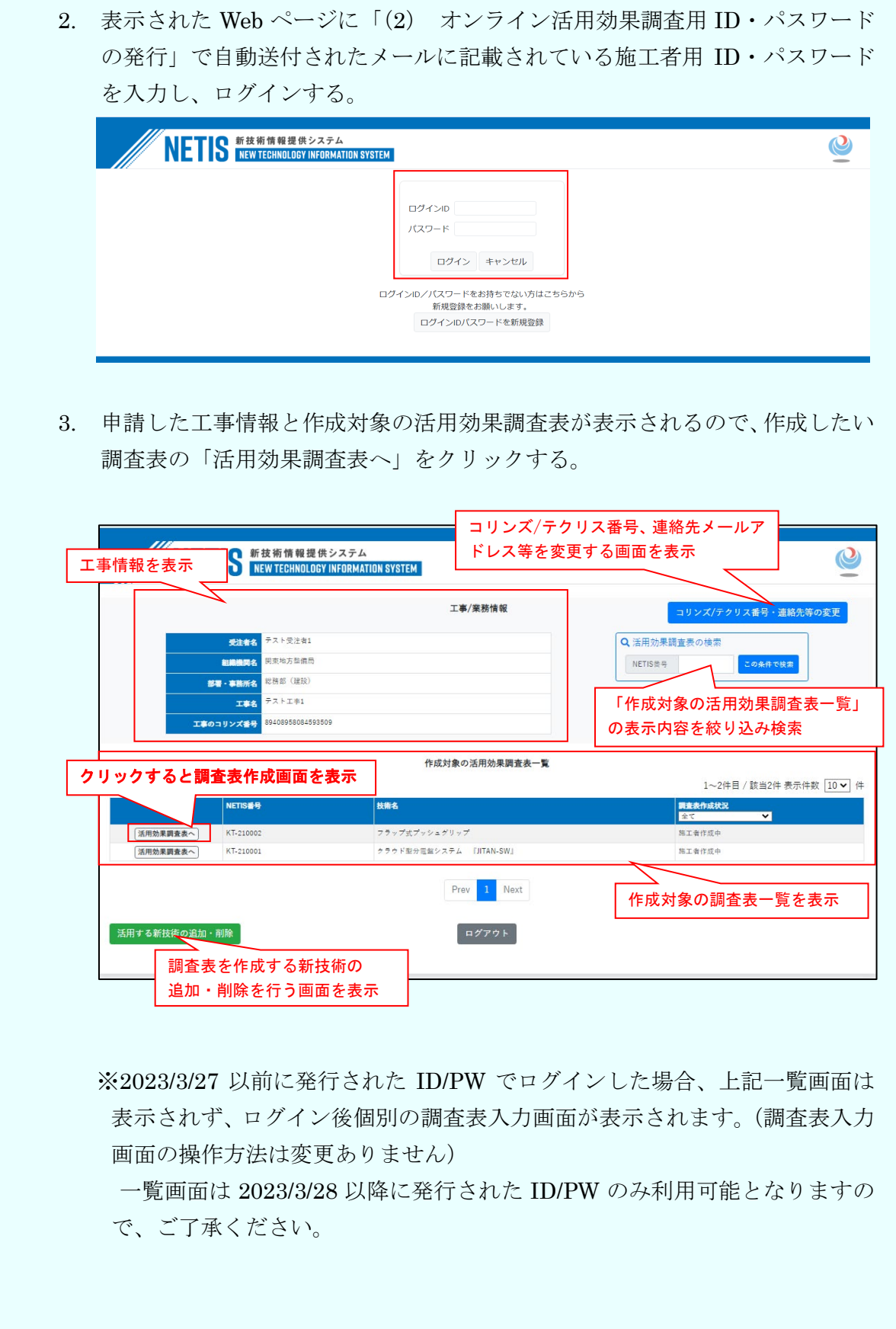

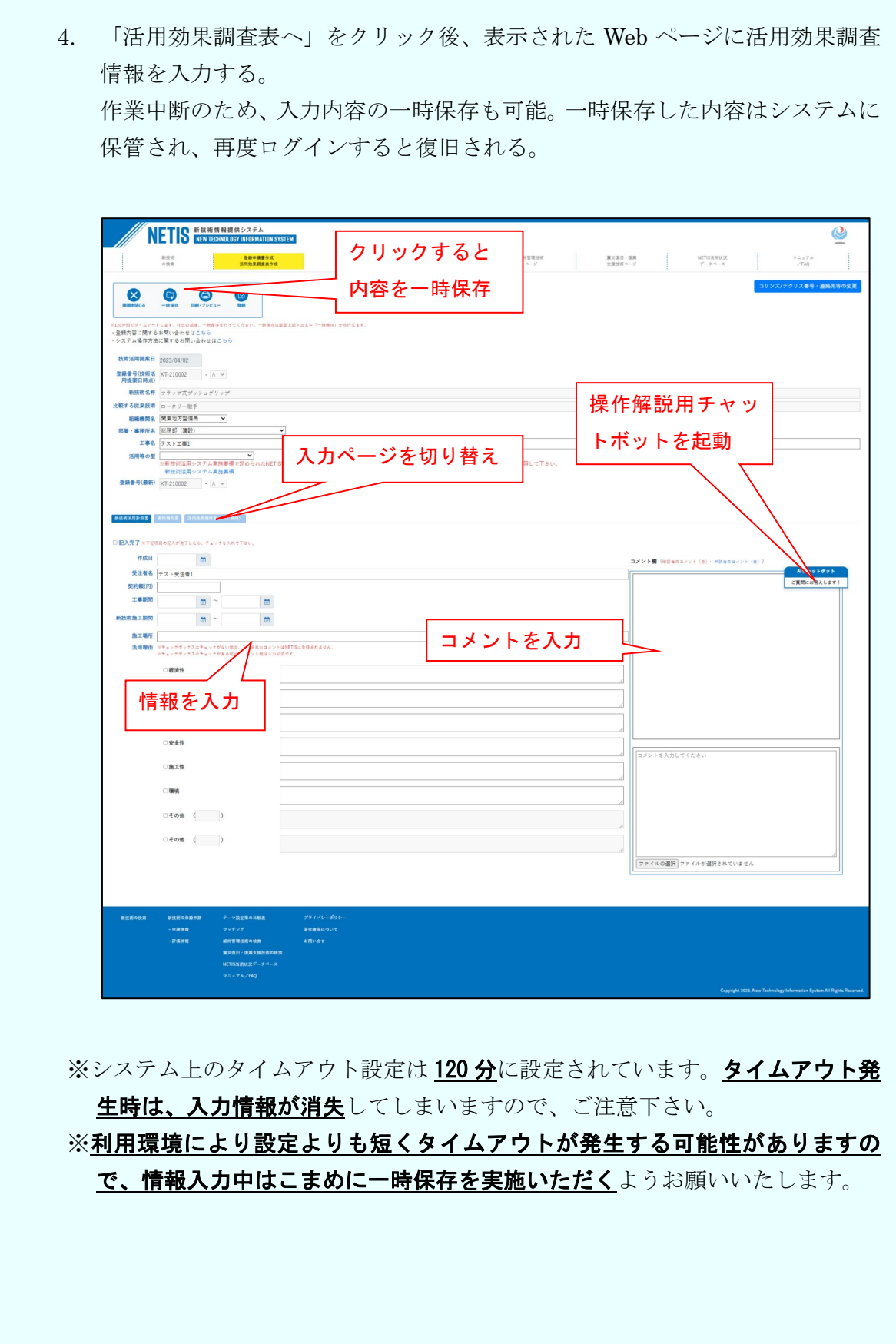

■調査表を作成する新技術の追加・削除について

ID/PW の発行後、調査表を作成する新技術の追加・削除を行いたい場合は、ログイン 後画面の左下に表示されている「」ボタンをクリックし、表示された画面から申請を行っ てください。

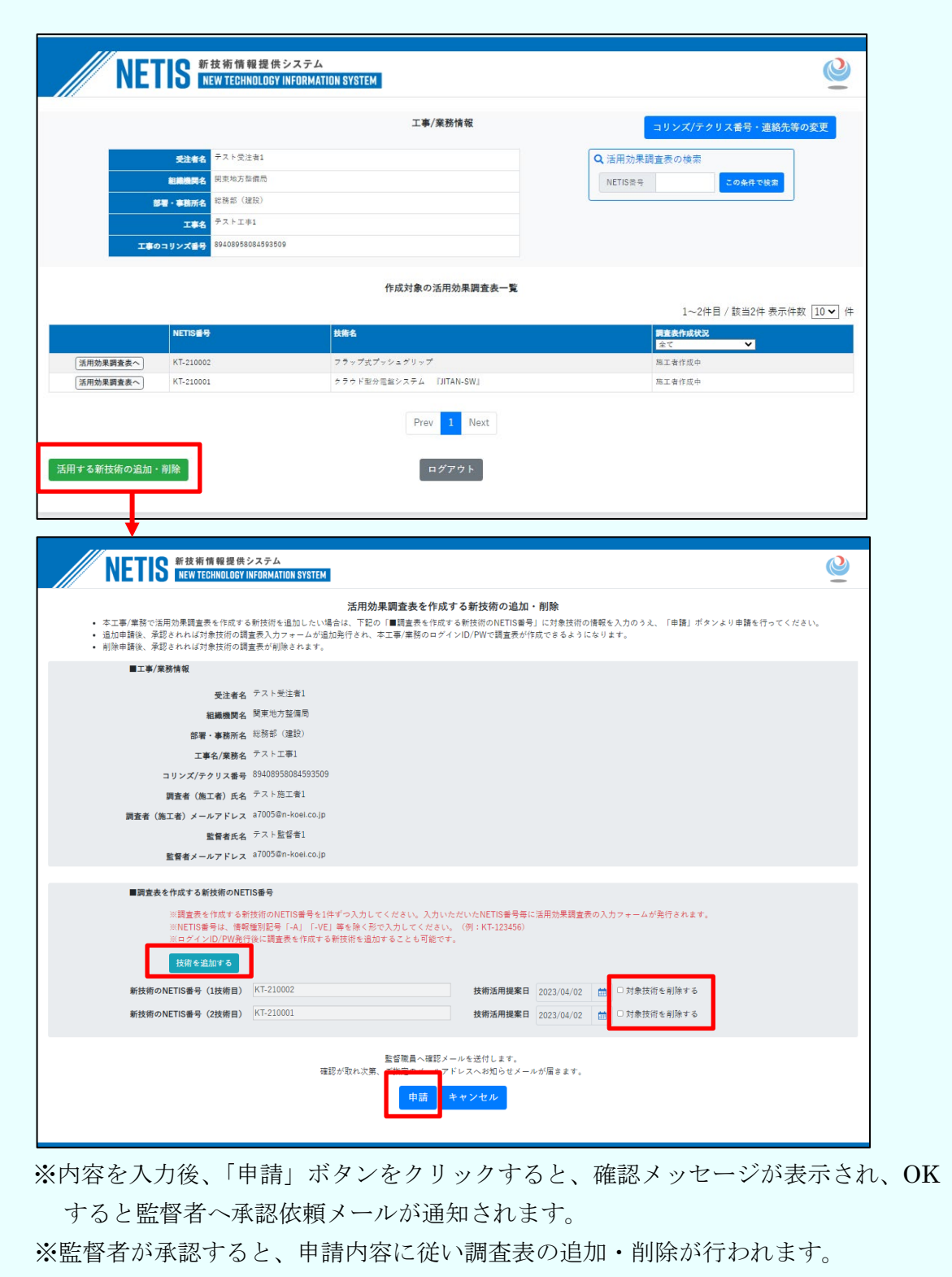

■チャットボットの操作方法について

画面左下に表示されているチャットボット起動ボタンをクリックすると、操作解説用 チャットボットを起動することができます。

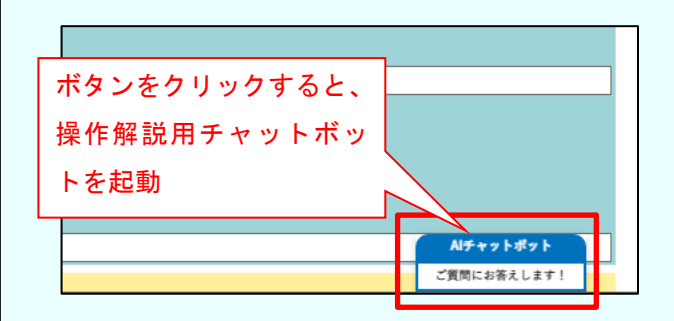

※チャットボットが起動しない場合は、チャットボットに必要となる通信が許可され ていない可能性があります。以下の内容についてネットワーク設定上許可が行われてい るか、確認をお願いいたします。

【チャットボット動作に必要な設定内容】

- > Javascript が利用可能であること。
- > 以下の外部 URL の参照および Websocket 通信が許可されている
	- こと。
	- ① https://app.webchat.obotai.com/loader/?cid=azHfiyfcWA
	- ② https://hosting-for-customers.obotai.com/v2/common/latest/obotai-chatbot.js
	- ③ https://hosting-for-customers.obotai.com/v2/netis/obotai-chatbot.css
	- ④ https://socket.webchat.obotai.com/
	- ⑤ wss://socket.webchat.obotai.com/

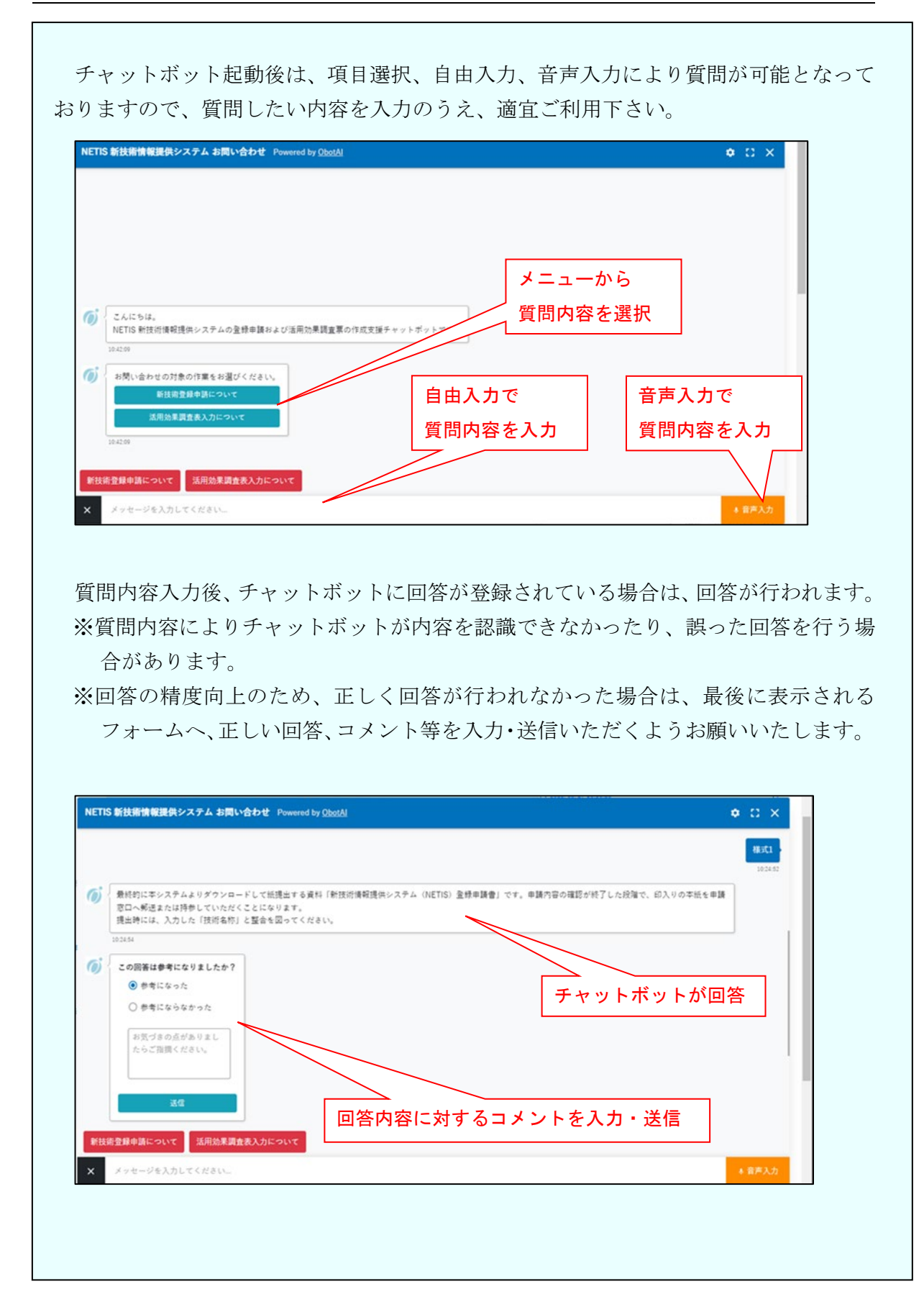

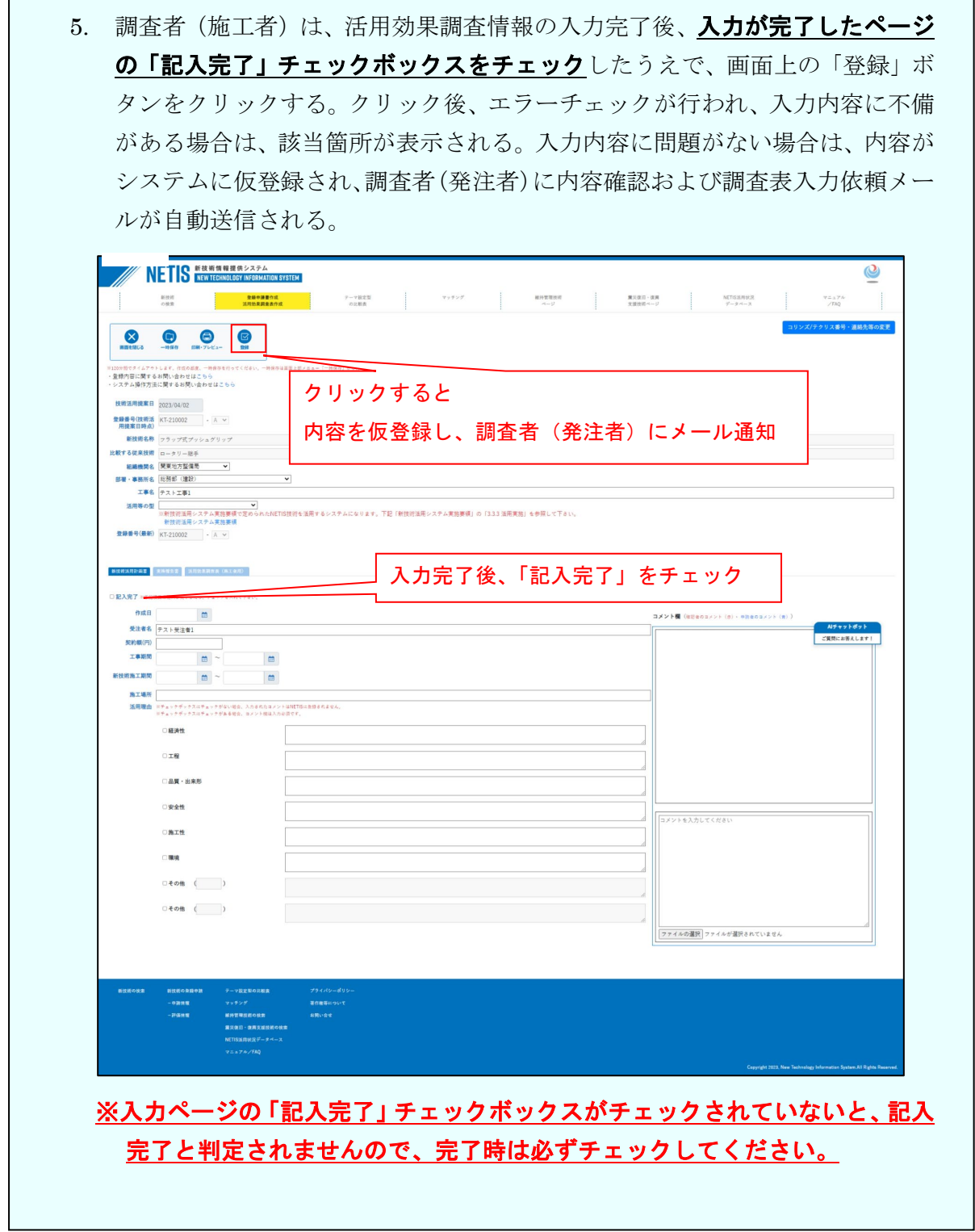

(4) オンライン活用効果調査表の入力(発注者)

※記載内容に問題がある場合は、調査者(発注者)より修正依頼があります。調査者 (施工者)は、修正依頼内容に従い、「(3) オンライン活用効果調査表(施工者) の入力」の作業を行ってください。

#### (5) ID/PW の再発行

① オンライン活用効果調査表作成にあたり、ID/PW がわからなくなってしまった場 合、ID/PW の再発行が必要になりますので、電話・メール等で調査者(発注者) へ連絡してください。